# Slanje elektronskih potpisanih dokumenata na mail adrese

14.04.2020.

# Sadržaj

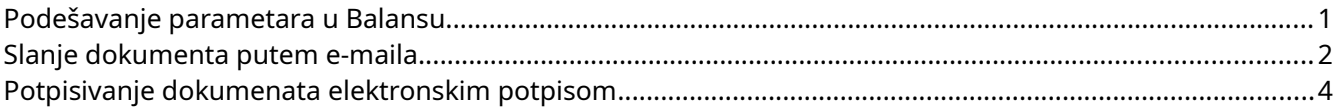

#### Podešavanje parametara u Balansu

- 1. U **Servis / Korisnici /** odabrati određenog korisnika, a potom opciju **Izmena**. U jezičku Lični podaci, u polje **e-mail** uneti mail adresu sa koje će se slati dokumenti iz Balansa. Restartovati Balans.
- 2. Prilikom prvog slanja dokumenta pojaviće se prozor za podešavanje SMTP parametara. Uneti potrebne podatke - Slika 1. Slika je samo ilustracija, a stvarne podatke treba dobiti od službe koja održava mail server.

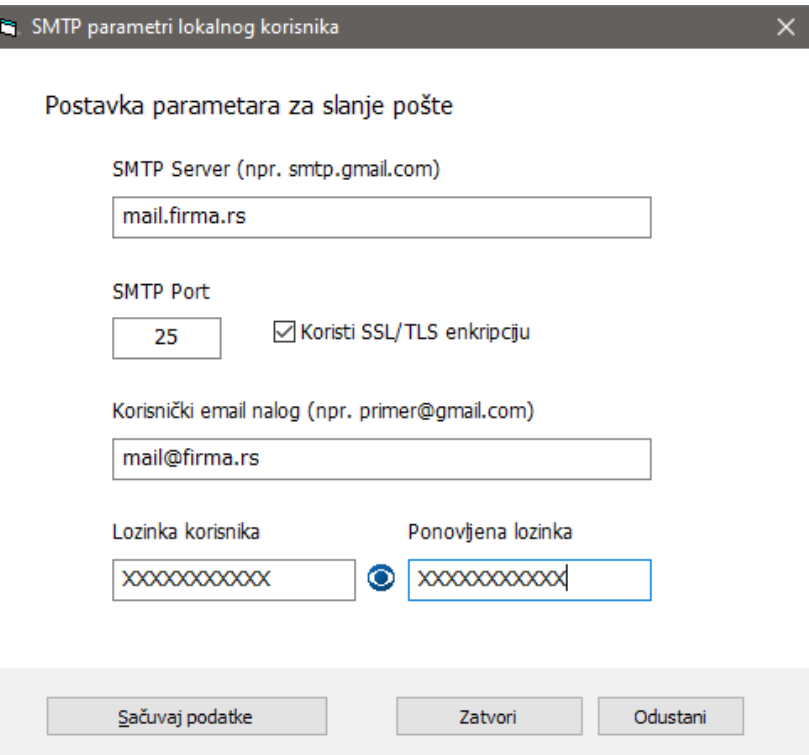

Slika 1

- a. U slučaju slanja kroz Gmail, potrebno je u okviru naloga uključiti opciju *Less secure apps.*
- b. U slučaju postojanja Firewall-a, potrebno je propustiti SMTP port ili ceo Balans kroz njega.
- 3. U **Servis / Sistem / Put do fajlova dokumenata** uneti putanju do lokacije gde će se (u pdf formatu) čuvati dokumenti koji su već poslati. Dokument u pdf formatu automatski se pridružuje dokumentu u Balansu.

## <span id="page-1-0"></span>Slanje dokumenta putem e-maila

Iz Balansa je moguće slati ona dokumenta kod kojih se, prilikom odabira dokumenta, vidi ikonica  $\Box$ ,  $\blacktriangleright$ 

Opcija slanja faktura ima padajući meni i u njemu dve mogućnosti:

- 1. **Slanje dokumenta mailom:** koristiti u slučaju kada se šalje samo odabrani dokument
- 2. **Slanje sa dodavanjem vezanih dokumenata:** koristiti u slučaju kada se osim odabranog dokumenta šalju i dokumenti vezani za njega u Balansu (prethodnici ili naslednici). Odabirom ove opcije pojavljuje se prozor u kom je moguće odabrati koji od vezanih dokumenata se šalje u istom mailu sa odabranim dokumentom – Slika 2

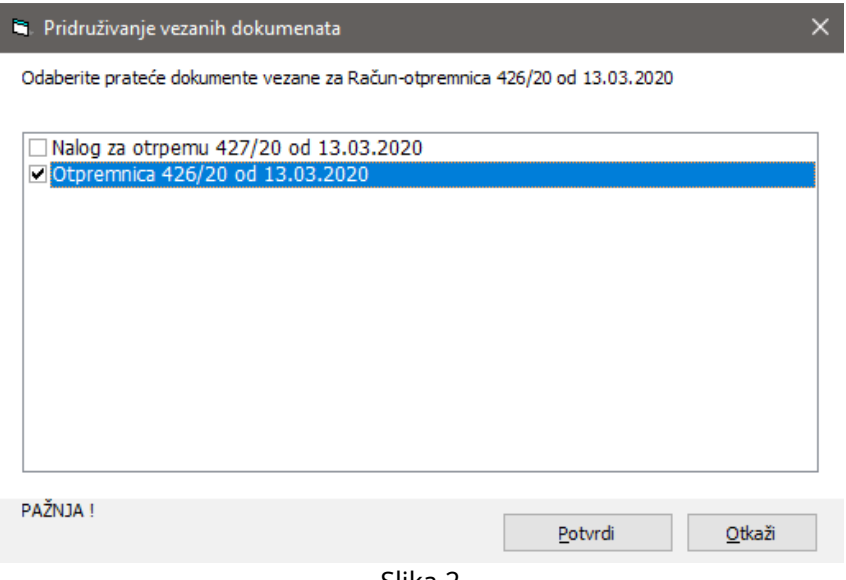

Slika 2

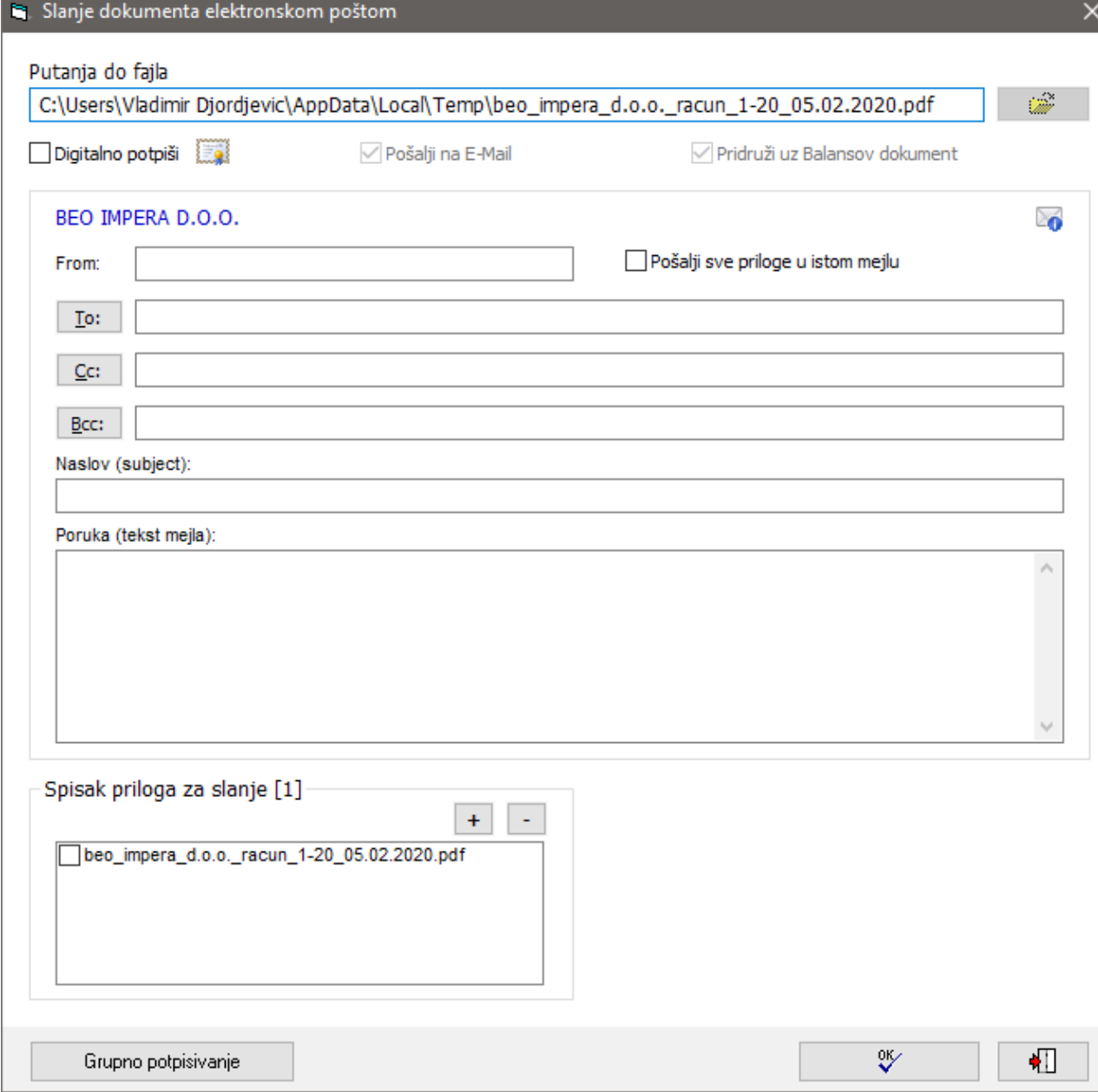

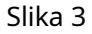

3. Nakon odabira dokumenta i formi koje se šalju, potrebno je odabrati primaoce i uneti ostale podatke vezane za mail – Slika 3

U formi su vidljiva sledeća polja:

- **Putanja do fajla**: privremeni folder za smeštanje fajlova
- **Digitalno potpiši:** označavanjem ovog check boxa se ulazi u proceduru elektronskog potpisa
- **From**: e-majl adresa sa koje se šalju fakture (uneta u parametre Balansa)
- **Pošalji sve priloge u jednom mailu**: štiklirati ovu opciju kada se više različitih dokumenata istog tipa šalju komitentu u jednom mailu.
- **To**: adresa (ili adrese) klijenta na koju se šalju fakture. Moguće je odabrati na koju adresu (adrese) se šalje mail. Izborom opcije **To**, otvara se prozor u kojem su navedene sve mail adrese unete u karticu komitenta. Prikazuju se osnovni mail i mail adrese lica za kontakt. Adresu je moguće i ukucati bez odabira već unetih mailova.
- **Cc:** u ovo polje se može uneti neka druga adresa (koja nije u Balansu) na koju se šalje mail. Adrese se mogu unositi na isti način kao u polje **To.**
- **Bcc:** polje za unos mail adresa koje neće biti vidljive ostalim primaocima. Adrese se mogu unositi na isti način kao u polje **To.**
- **Naslov (Subject)**: naslov maila
- **Tekst maila**: telo maila
- **Spisak priloga za slanje:** dokumentu koji šaljete možete pridružiti još neki koji je već sačuvan na računaru (ne nužno Balans dokument) izborom opcije **+** ili skloniti iz spiska izborom opcije **-.**
- **Grupno potpisivanje:** omogućava potpisivanje svih nepotpisanih dokumenata elektronskim potpisom.

## <span id="page-3-0"></span>Potpisivanje dokumenata elektronskim potpisom

Procedura potpisivanja se započinje označavanjem opcije **Digitalno potpiši** pri čemu se aktivira sledeći prozor:

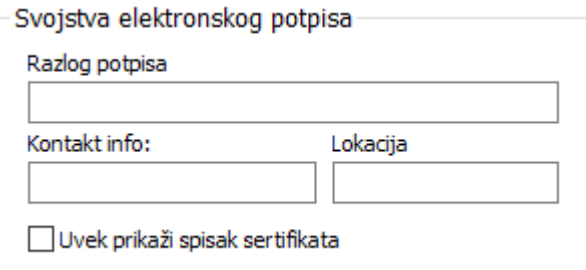

Potrebno je popuniti tražena polja.

Izborom opcije **Ok** biće ponuđen spisak raspoloživih sertifikata. Izborom jednog se traži njegova autorizacija čime se završava proces i elektronski potpisan dokument biva poslat.